#### Step 1 进入网上申请系统

进入香港大学内地本科生入学计划网站 (www.hku.hk/mainland), 点击右上角红色按钮 网上申请

港大简介 教与学 活动日历 

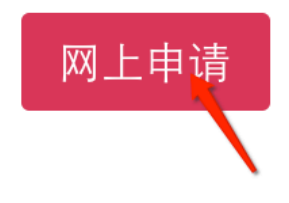

点击后进入以下页面, 首次登陆请点击 *注册* 

The University of Hong Kong 香港大學

#### Login

Welcome to the online application system for Admission of Undergraduate Students from the Main 歡迎來到香港大學內地本科生網上申請系統

Please read the application procedures on our website (www.hku.hk/mainland) carefully. 申請前請仔細閱讀網站 (www.hku.hk/mainland) 公佈的有關報名程序。

For first-time user, please click here for registration 新用戶請<u>按此</u>註冊 .

#### Step 2 注册账户 点击注册后进入以下页面,请按实际情况填写。 \*请牢记你设置的 用户名, 密码 以及 邮箱 信息, 以便今后登入申请系统查看申请进程。

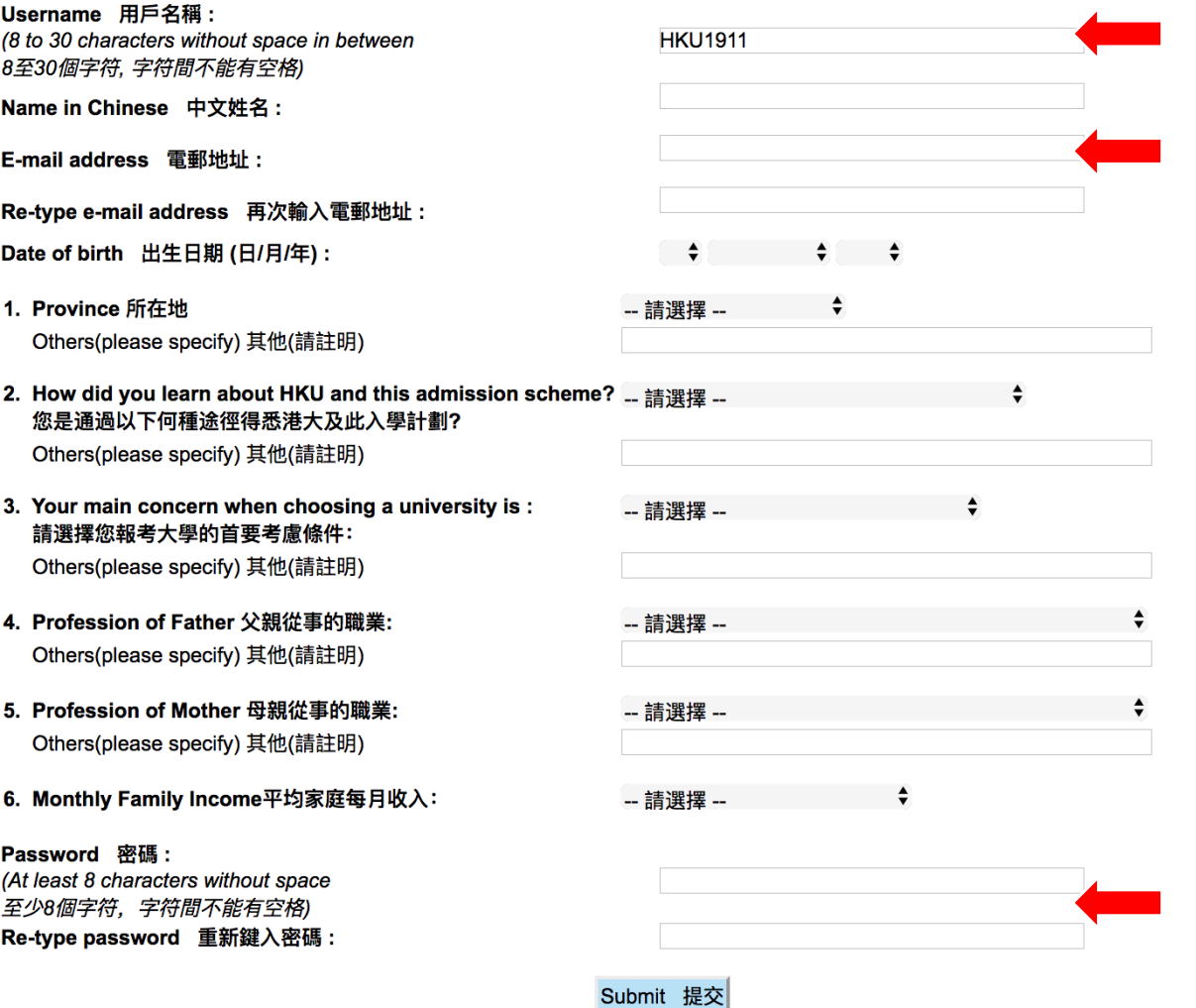

#### 完成注册后会收到以下提醒,并在输入邮箱中收到一封启动账户邮件,点击链接 启动。 \*如没有收到邮件,请检查邮箱垃圾邮件,并稍后将 prcua@hku.hk 添加入邮箱

白名单。如仍无法解决,则请更换邮箱地址重新注册。

extranet.hku.hk 显示:

The activation link has been sent to your email box. Please click that link to activate your account to start application.

請注意,一封含啟動連結的電郵已經發往您的郵箱。您只有登入郵箱點擊打開 該條連結、方能正式啟動您的帳戶以填寫申請資料。

确定

- 閣下已登記的用戶名稱 : HKU20171  $1.$
- $2.$ 請點擊以下鏈接啟動帳戶

https://extranet.hku.hk/admission2/servlet/prc register/activate?username=HKU20171&actcode=40578464

 $3.$ 戶口有效時段 :

由 香港時間 2017年11月06日19時31分09秒 至 香港時間 2018年08月31日23時59分59秒 。

但如您在2018年06月15日 23:59:59前並未於網上完成及遞交申請,您的

戶口將於2018年06月15日 23:59:59被終止。

請小心保存您所註冊的用戶名稱及密碼,以作日後查詢其申請狀況之用。 4.

 $5.$ 您現在可以用以上註冊的用戶名稱和密碼登入系統進行申請。

 $6.$ 如果您不能一次性完成申請,可以先將資料儲存,並在截止報名日期(2018年06月15日 23:59:59)前繼續完成申請。

完成遞交申請後,我們會發出一封電子確認函到您所註冊的電子郵箱作為確 7.

認。您可繼續使用所註冊的用戶名稱及密碼,通過此系統查看申請狀況、

修改部份個人資料及報讀專業、遞交高考成績,以及查閱有關面試安排和錄

取結果(如適用)。

您必須於截止報名日期(2018年06月15日 23:59:59)前遞交已填妥的申請表格及申請 8. 費用,其申請才會正式獲處理。

香港大學入學及學術交流部

#### 回到登陆页面,输入用户名密码登入

Welcome to the online application system for Admission of Undergraduate Students from the Mainland of HKU 歡迎來到香港大學內地本科生網上申請系統

Please read the application procedures on our website (www.hku.hk/mainland) carefully. 申請前請仔細閱讀網站 (www.hku.hk/mainland) 公佈的有關報名程序。

For first-time user, please click here for registration 新用戶請按此註冊.

If you have already registered, please enter your registered username and password. 假如您已註冊,請輸入您的註冊用戶名稱和密碼。

#### Your account has been activated.

Username 用戶名稱: **Password 密碼:** 

If you forgot your password, please click here to reset your password 如果您忘記了密碼,請點擊<u>這兒</u>重設您的密碼 If you forgot your username, please click here to retrieve your username 如果您忘記了用戶名稱,請點擊<u>這兒</u>取回您的用戶名稱

This online application system is only eligible for the following candidates: 本網上報名系統只適用於以下考生:

1. 2018 NJCEE Candidate 參加 2018 內地全國統一高考的考生 2. HK/Macau/Taiwan Examinee 港澳台聯招的考生

Other applicants please apply through the following website. 其他申請者請登入以下網站報名。 http://www.hku.hk/intl/

**HKU20171** .........

login 登入

# 1. 个人资料,按实际情况填写

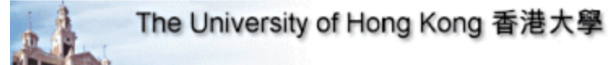

**Personal Particulars** 

 $\sim$ 

Application for Admission of Undergraduate Students from

Personal Particulars 個人資料 | Choice of Curriculum 選讀科目 | Extra-curricular activities, prizes, medals and other awards 課外活動簡歷及所獲獎項 | Personal Statement 個人簡介 | Submit Application 遞交表格 | Logout 登出

#### **\*Personal Particulars** 個人資料

Please complete the sections below in English unless otherwise specified. Required fields are marked with asterisk (\*). 除註明外,請用英文填寫;附有(\*)為必須填寫的部份。

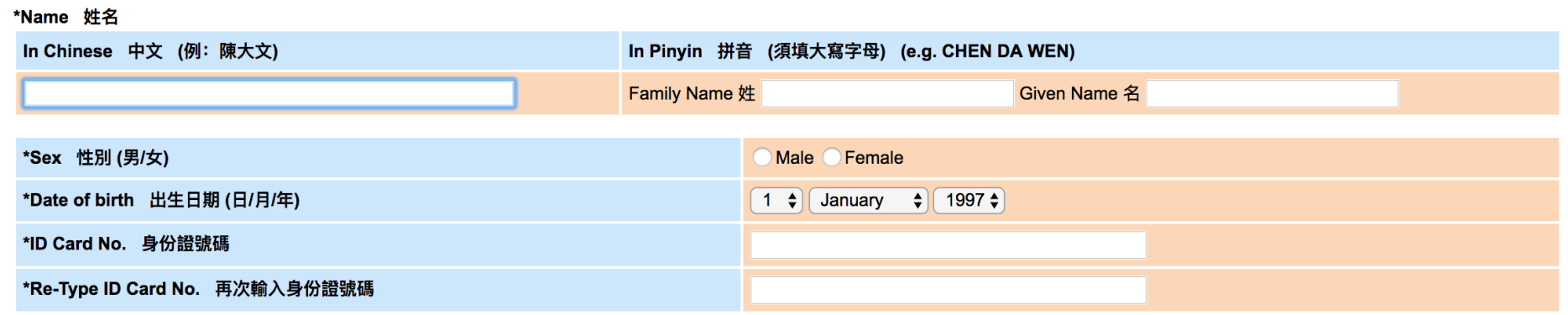

# 请正确填写您的高考考区,否则我们将无法核准您的高考成绩。

\*Province / City 省 / 市

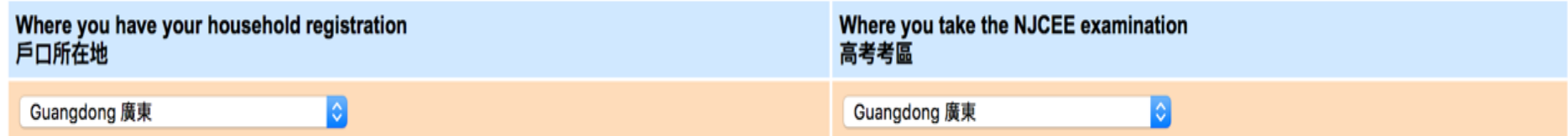

#### \*High School 就讀中學 (須以中文填寫完整的學校名稱)

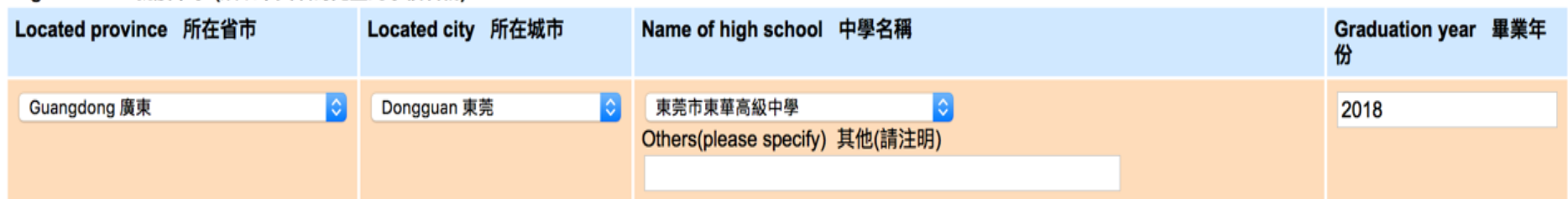

## 如申请时尚未有高考编号,可先不填,但务必于2018年6月15日前登陆系统补齐。

NJCEE Number 高考編號 (必須填寫。如申請時未能提供,請必須於2018年6月15日前登入此系統補交) 閣下現可點擊以下鏈接,查看高考編號樣式,以供參考。 請按此查看各省市高考考生編號樣式

Candidate Number 高考考生編號

Examination Number 高考准考證號

#### 住宅电话请填写家庭固定电话号码

\*所有于内地报名的同学请填写中国国家号86,地区号根据实际填写,如地区号是四 位数字,请去首位数字0后填写,三位区号可以正常填写。 \*固定电话必须填写,如果家中没有固定电话,请留一个亲戚或者父母单位的固定电 话号码。

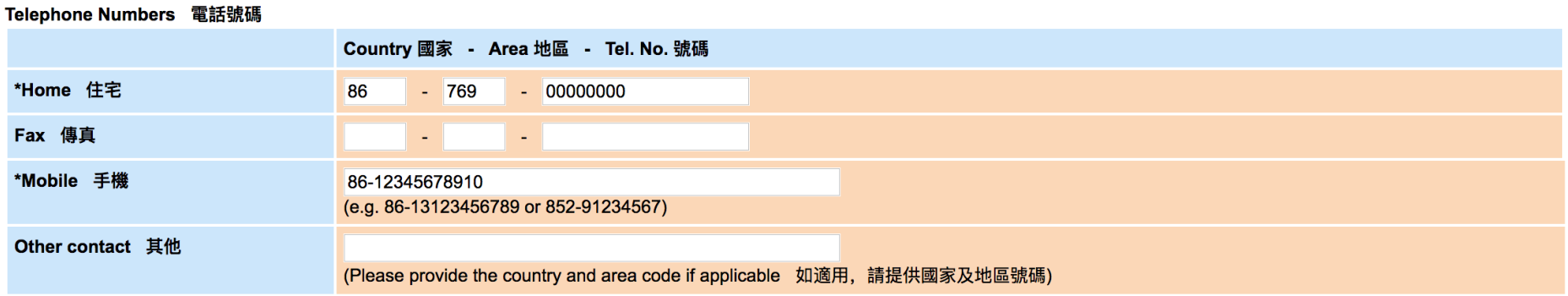

## 考⽣种类请按实际情况填写

**Current Education Status** 

\*Education status 考生種類

● 2018 NJCEE Candidate 2018 內地全國統一高考生

HK/Macau/Taiwan NJCEE Examinee 港澳台華僑全國高校聯招考生

ID Card No. 港澳台身份證號碼

#### 请选择现在修读之学科类别

#### \*以理科生为例,选择"理科综合"后无需再选择具体科目。如果是 "3+3模式"高考考生,请选择具体科目,无需选择"文科/理科综合"

#### Stream of Current Study 現在修讀學科類別

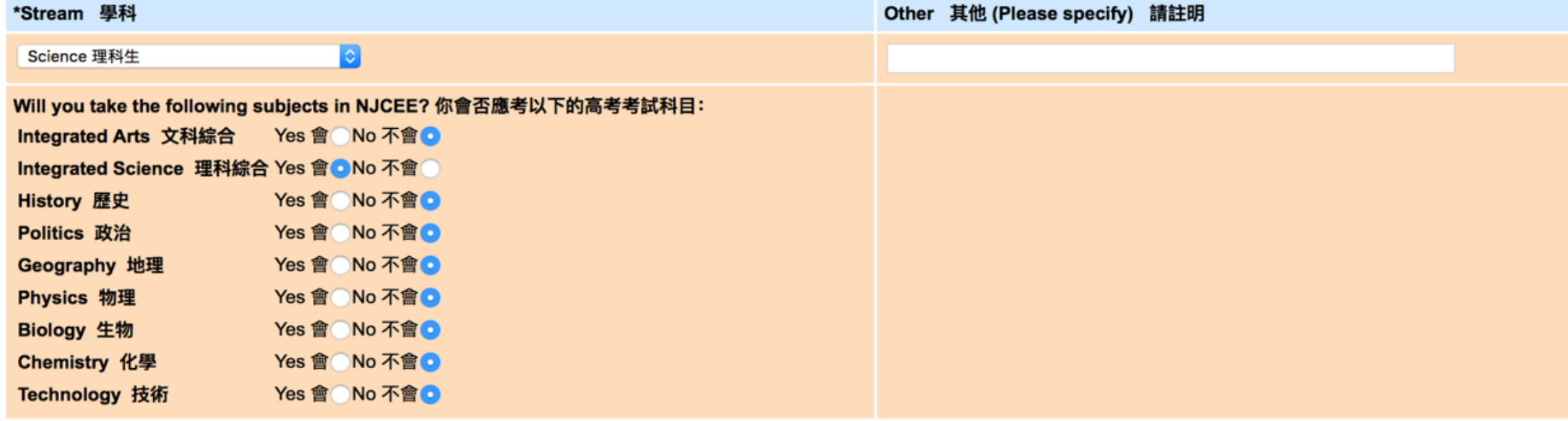

## 根据实际情况选择申请⼈在港居留权

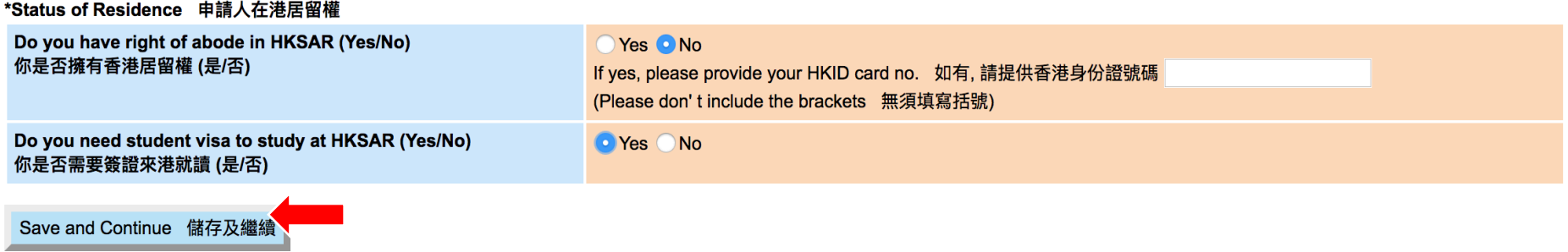

#### 点击 储存及继续继续申请

#### 2. 选读科⺫

\*如欲参加多元卓越⼊学计划,请选择愿意,随后填写选读科⺫。如不参加多元计划 则选择不愿意,并填写选读科目。 \*同学最多可以报考三个志愿,并选择是否接受调剂。如不清楚选读科目之简称,请 于课程资料( http://www.aal.hku.hk/admissions/mainland/admissionsinformation?page=sc/programme-information) 査看。

#### \*Choice of Curriculum 選讀科目

The University of Hong Kong invites applications for admission in 2018 through the Multi-Faceted Excellence Scheme from students who excel in academics, sports, arts, community services or other non-academic areas. In addi undergraduate programmes, applicants may also apply for HKU-Cambridge Joint Engineering Programme, HKU Young Science Scientist Scheme, dual degree programmes offered by HKU and world-class universities. Successful applican receive conditional offer from HKU before the 2018 NJCEE. Please CLICK HERE to view details of the Multi-Faceted Excellence Scheme

香港大學在2018年内地本科生人學計劃中開展多元卓越入學計劃,為具有不同特長的優秀學子提供多元求學機會。在校學業成績優秀,或在學術類競賽、體育、藝術、社會服務等突出表現的考生均可申請。除香港大學的本科課程外,申請人還可以透 過此計劃申請香港 大學·劍橋大學聯合收生計劃、理學院本科生科研培育計劃以及香港大學與其它海外名校的聯合雙學位課程等。通過篩選的申請人,會在高考前獲香港大學有條件錄取資格。請<u>點擊此</u>查看多元卓越入學計劃的有關安排。 Would you like to apply for the HKU Multi-faceted Excellence Scheme? 你是否願意參加香港大學多元卓越入學計劃?

▶Yes 願意 ○No 不願意

Select the programme codes and the programme abbreviations of the degree corricula of your choices. You may select up to 3 choices. (Information on the programme codes and abbreviations is available at http://www.hku.hk/ma 請填寫選讀科目的課程編號和課程簡稱,最多可填寫三個志願。 (課程編號和簡稱請登入 http://www.hku.hk/mainland 查閱)

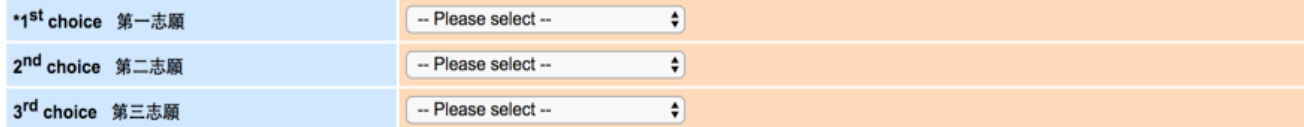

If you are not offered for any of the above selected programmes, will you accept other programmes assigned by HKU? 如未能錄取以上所選專業, 你是否願意接受港大其他專業安排?

○Yes 願意 ○No 不願意

#### 3. 课外活动简历及所获奖项 \*请以英文简写填写获奖和大学加分情况,每一栏不能超过40个字符

#### Extra-curricular activities, prizes, medals and other awards 課外活動簡歷及所獲獎項

Please provide the information of the extra-curricular activities and voluntary services you have participated in, and prizes/medals and other awards you have won in the past three years (Please write in order according to the scale of activities, from large to small).

請列出你曾參加過的課外活動及過去三年所獲得的獎項(請根據活動規模由大至少填寫)。

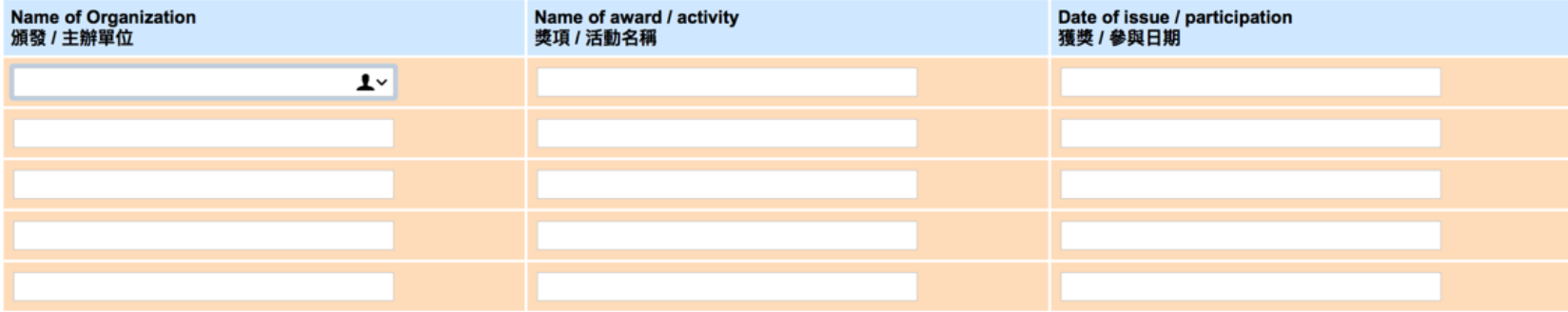

#### \*报名港⼤不会影响申请内地学校和⾃主招⽣

If you have participated in the direct admission programme organized by Mainland Universities or have sat examinations, such as SAT/AP, IB, A Levels, please fill in the information below: 如你參加了內地大學舉行之自主招生計劃或參加諸如SAT/AP, IB, A Levels等考試, 請提供以下資料;

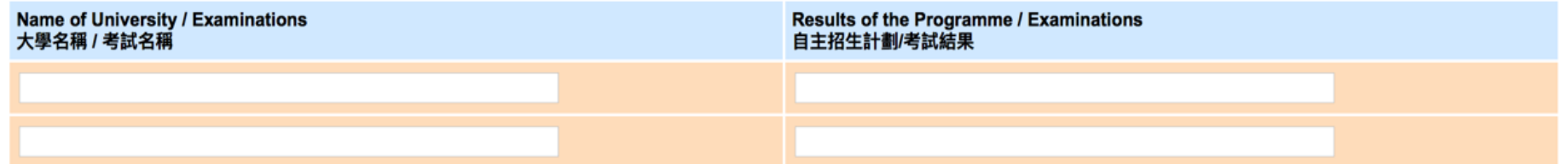

4. 上传个⼈简介

个人简介请以全英文撰写,此外没有字数、格式、内容限制。同学无需于此页面上 传个人简介,请点击 继续 递交入学申请。完成申请后再次登录系统,即可见 *上传* 个人*简介* 按钮,点击上传。

\*个人陈述最晚提交时间为2018年6月30日。我们建议同学尽早提交,以免影响申请。

#### **Personal Statement** 個人簡介

For the application to process, you are required to submit a personal statement on or before 30th June, 2018. You can upload the personal statement under the link 'Upload Personal Statement" after submitting this application.

為處理此申請,您需於2018 年 6 月 30 日或之前提交個人簡介。個人簡介可在提交此申請後,重新登錄系統,點擊"上傳個人簡介"上載。

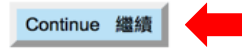

#### 填写并检查资料正确后, 选择递交表格并付款。递交表格后性别, 就读中学, 考生 种类及申请人在港居留权部分将无法修改,其他仍可修改。

Before proceeding to make the online payment or submit application, you may wish to check that all the relevant sections have been filled in and the information provided is accurate and complete. 請在確認網上付款或遞交申請表格之前,檢查清楚在申請表上所有部分填寫的資料準確完整。

After completion and submission of the online application, a confirmation email will be sent to your registered email account. You can then use the registered username and password to access our system to review your appli part of your personal information (sex, high school, education status and status of residence cannot be changed after submission) and choices of curriculum, submit JEE scores, and enquire interview arrangements and admissi applicable).

完成遞交申請後,我們會發出一封電子郵件到您所登記的電子郵箱作為確認。您可纖續使用所登記的用戶名稱及密碼,通過此系統查看其申請狀況、修改部份個人資料(性別、就讀中學、考生種類、申請人在港居留權在遞交后不可修改)及報讀專業、 遞交高考成績, 以及查閱有關面試安排和錄取結果(如適用)。

Application deadline 截止報名日期

Make payment and submit application 付款及遞交表

To the Registrar,

My application is now ready for submission.

I hereby authorize The University of Hong Kong to charge HK\$ 450 as the application fee.

香港大學教務長:

本人已填妥申請表格並欲遞交。

本人現授權香港大學收取港幣450元的申請費。

(PLEASE PRESS <PAY> AND WAIT UNTIL YOU SEE THE PAYMENT RECEIPT 請按「付款」,然後等候繳款單據顯示。) Pay 付款

#### Step 4 缴纳申请费450港币 \*必须使用VISA/MASTERCARD或者银联信用卡付款。

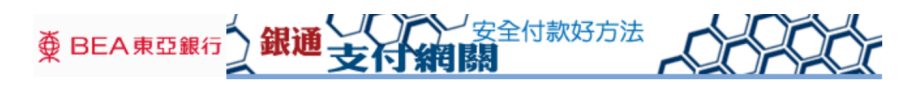

您現在被接駁到 銀聯通寶有限公司 所管理的"安全付款網頁"。您的交易指示將安全地傳送到銀行接受付款授權。

#### 同付款資料

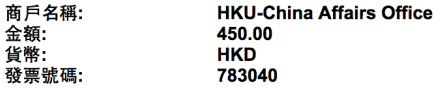

電子錢包選擇

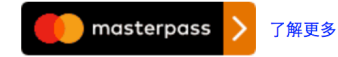

一卡種選擇

請選擇您要用作付款的卡種,然後按"付款"

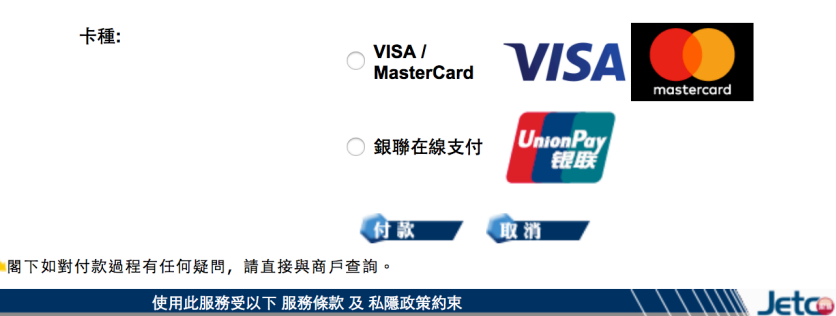

完成付款后,您将收到一封确认 邮件。包括你的申请编号(3位 字母+6位数字), 以及付款参考 号码。

如未收到邮件,请再次登录系统 查看,如状态未有改变,则说明 付款没有成功,建议换一张银行 卡再次尝试。

如银行显示已扣款,请联系发卡 银行, 协商退还。

## Step 5 再次登录系统查看申请状态 如申请成功,则再次登录系统后,系统显示如下 点击相应的按钮上传补充材料或更改个人资料 \*补充材料并不要求必须上传,也没有内容格式限制,但个人简介必须上传

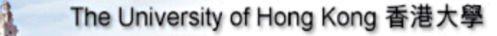

**Main Menu** 

Application for Admission of Undergraduate Students from the Mainland 2018

Main Menu 主菜單 | Change Password 更改密碼 | Logout 登出

Username 用戶名稱: HKU20171

Name 姓名:王港大

Application Number 申請編號: CQN123617

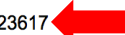

Application status: Thank you for applying The University of Hong Kong (HKU). Your application and payment of application fee have been received. Your application is now being processed. Should you have any questions, please contact the Admissions and Academic Liaison Section, Registry, HKU at +86 135 6419 6068 or via email prcua@hku.hk

謝謝你申請香港大學2018年內地本科生入學計劃。我們已收到你的申請表格及申請費用,現正在處理當中。 如有任何問題,請致電+86 135 6419 6068 或電郵至 prcua@hku.hk與香港大學教務處入學及學術交流部聯絡。

Through the links below, you may:

你可以透過以下連結:

#### View profile 顯示申請資料

Change personal information 更改個人資料

Change choices of curriculum 更改選讀科目

Change awards 更改所獲獎項

Upload supporting documents 上傳補充材料

Upload Personal Statement 上傳個人簡介

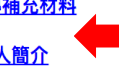

## \*如欲查看已上传的文件(包括个人简介),请点击 *上传补充材料*

View profile 顯示申請資料

Change personal information 更改個人資料

Change choices of curriculum 更改選讀科目

Change awards 更改所獲獎項

Upload supporting documents 上傳補充材料

Upload Personal Statement 上傳個人簡介

Through the links below, you may upload supporting documents: 你可以透過以下連結上傳補充材料:

**Payment Receipt 滙款單** 

Certificates of Award 獲獎證書

**Recommendation Letters 推薦信** 

Academic Results in High School 高中成績單

**Others 其他** 

**List files uploaded** 

点击 List files uploaded

请注意: 1. 单个文件大小不能超讨5MB; 2. 请以英文或者数字取文件名, 简体中文文 件名会导致List Files Uploaded中的文件名出 现乱,码 ; 3. 上传文件推荐使用的格式有: pdf. ipeg. ipg doc

## 可查看已上传文件的种类,名称以及上传时间,但无法打开文件查看内容。 \*已上传的文件无法删除。如上传文件有误,请重新上传正确的文件。

**Online submission of supporting documents** 

Below is a summary of the file(s) which has / have been successfully submitted to the University:

File type : Personal Statement File name: Personal Statement Wang Gangda.doc Date of submission: 2017-11-07 17:39:30

**Back** 

恭喜您! 您已完成内地本科⽣⼊学计划⺴上申请。 如您选择参加"多元卓越入学计划"请继续阅读报 名指南。

#### Step 6 报名多元卓越入学计划并上传相关材料 进入多元卓越入学计划介绍页面: http://www.aal.hku.hk/admissions/mainland/admissionsinformation?page=sc/mea

## (于内地本科生入学计划首页 点击 右上角 入学计划 -多元卓越入学计划)

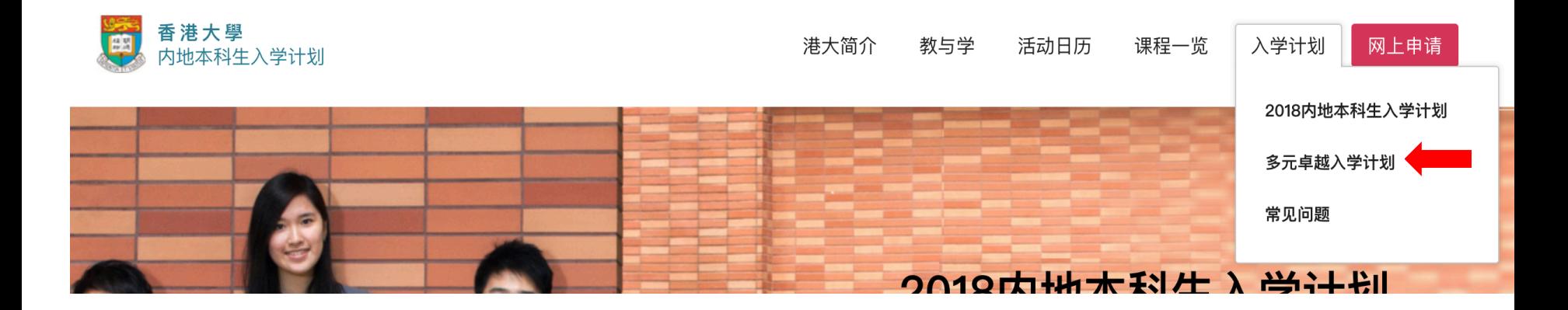

# 找到 报名计划,下载 "多元卓越入学计划个人信息申报表"并填写妥当

#### 报名方法

#### 报名方法

- 1. 即日起至2017年12月01日,申请人需于网站 www.hku.hk/mainland上完成2018年香港大学「内地本科生入学计划」的报名,并在 报名系统中注明参加「多元卓越入学计划」。申请人在成功报名「内地本科生入学计划」后,可获取报名编号。
- 2. 即日起至2017年12月31日,下载并填写「多元卓越入学计划个人信息申报表」,经学校核实后盖章。
- 3. 即日起至2017年12月31日,填写「多元卓越入学计划」的网上申请,并上传多元卓越入学计划个人信息申报表」。

#### 填妥后点击"多元卓越入学计划"网上申请,填妥相关资料,并于最后一页上传" 多元卓越入学计划个人信息申报表", 提交后即报名成功。上传中显示为下图:

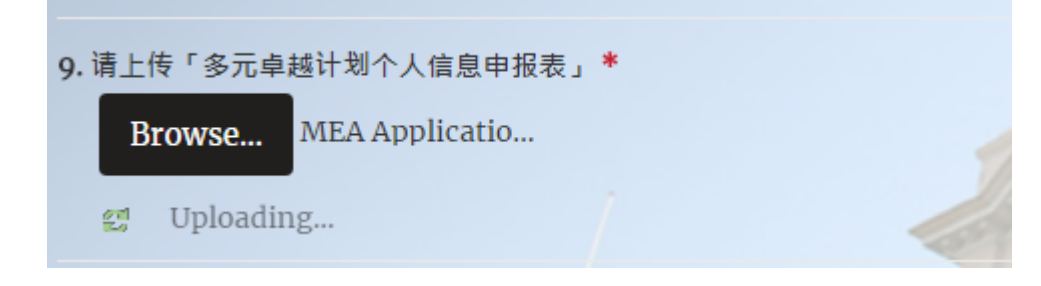

如果多元卓越入学计划个人信息 申报表无法上传,请使用新版本 的IE浏览器。

上传成功后则显示为下图:

9. 请上传「多元卓越计划个人信息申报表」\*

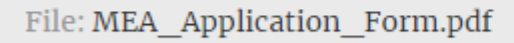